## **SOLIDWORKS Network License Activation**

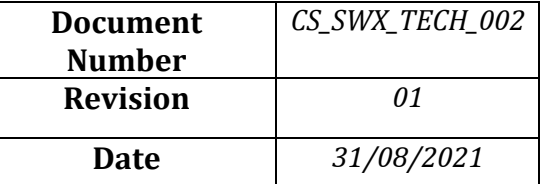

### **1. SOLIDWORKS Product Activation (Server)**

- Start SolidNetWork License Manager (Start > Programs > SOLIDWORKS version > SolidNetWork License Manager > SolidNetWork License Manager Server).
- $\triangleright$  When prompted to activate, click yes.
- $\triangleright$  If your company uses a firewall, select a firewall is in use on this server.
- Use the default value for Port Number (and for Vendor Daemon Port Number if you have a firewall) or specify the port numbers your company uses.
- $\triangleright$  The port number is a TCP/IP port number in the 1024-60000 range, used exclusively by this process.
- $\triangleright$  Normally, the default (25734) is suitable and is unlikely to be the same as any other FLEXnet server process currently on the license manager computer

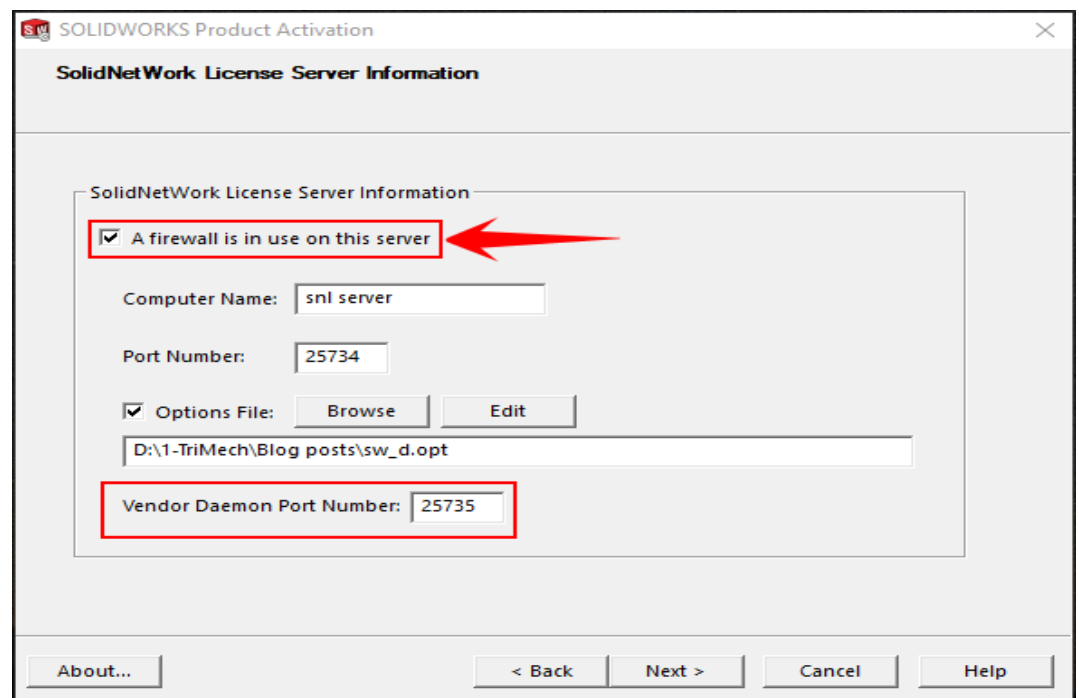

#### **Conceptia Software Technologies Private Limited**

# 22,2<sup>nd</sup> Floor,100 feet Ring road,6<sup>th</sup> Block3rd Phase,BSK 3<sup>rd</sup> stage, Bangalore-560 085, India `Phone +91 80 41558618 Fax +91 80 26798959 Email [info@ckonnect.in](mailto:info@ckonnect.in)

# Conceptia KONNECT

### **2. To Activate Automatically**

- $\triangleright$  Internet is required to activate automatically.
- $\triangleright$  Select the serial key that needs to be activated
- $\triangleright$  Select how you like to activate (Automatically over the Internet)
- $\triangleright$  Select next to proceed

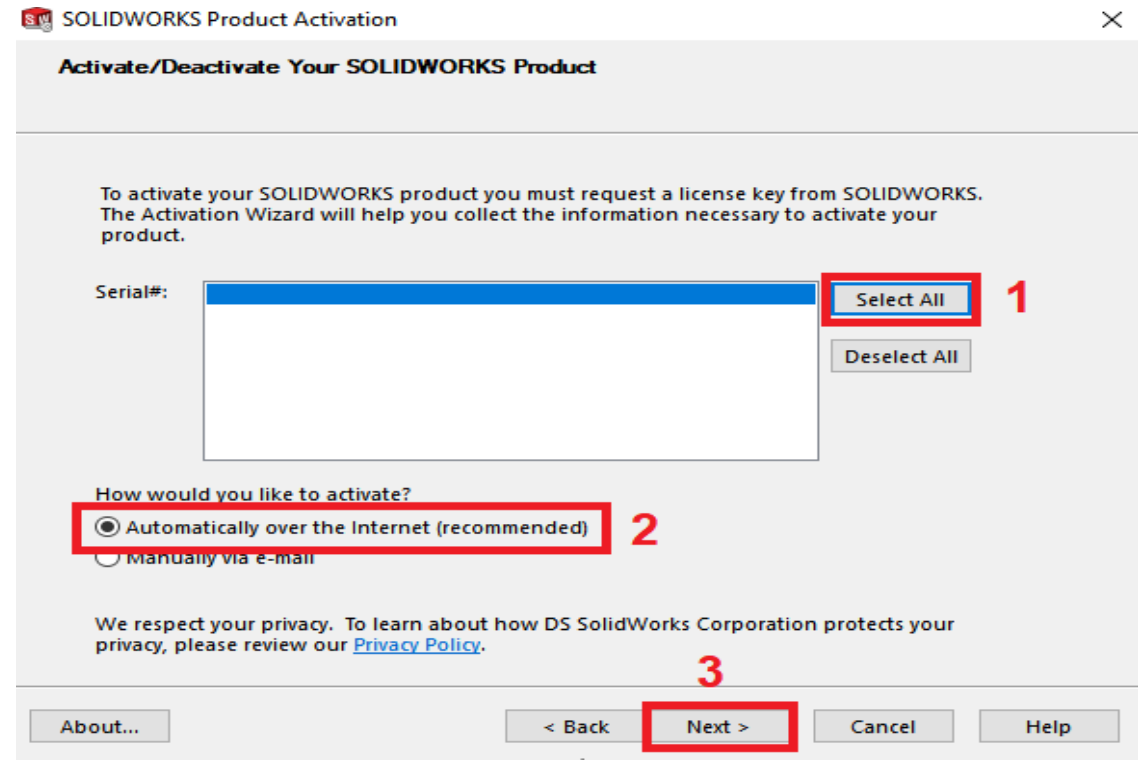

#### **3. To activate Manually**

- $\triangleright$  Select the serial number that needs to be activated
- $\triangleright$  Select how you like to activate >> manually via e-mail
- $\triangleright$  Click next and a new window of manual activation pop ups
- Save the request file and then send the file to  $\frac{\text{support@ckon}(\text{section})}{\text{support@ckon}(\text{second)}},$ (Ckonnect team will send the activation request file to Dassault Systemes)
- $\triangleright$  The activation response file will be share from Ckonnect team within 5minutes.
- $\triangleright$  Read the response file and press next to continue

#### **Conceptia Software Technologies Private Limited**

# 22,2<sup>nd</sup> Floor,100 feet Ring road,6<sup>th</sup> Block3rd Phase,BSK 3<sup>rd</sup> stage, Bangalore-560 085, India `Phone +91 80 41558618 Fax +91 80 26798959 Email [info@ckonnect.in](mailto:info@ckonnect.in)

# Conceptia KONNECT

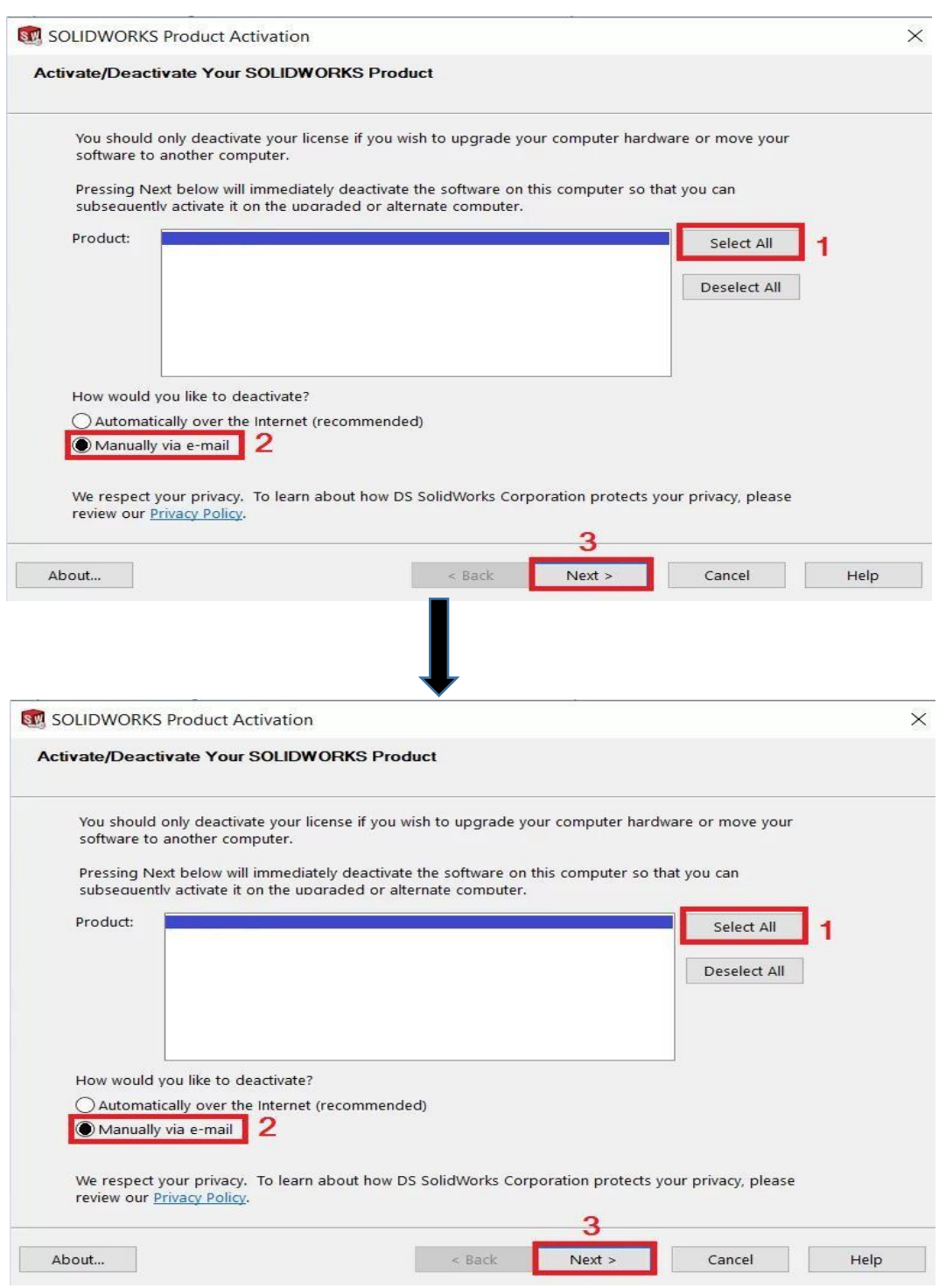

4. Upon successful completion, a window should appear stating the **Deactivation Succeeded**. Select **Finish**

**Conceptia Software Technologies Private Limited**  # 22,2<sup>nd</sup> Floor,100 feet Ring road,6<sup>th</sup> Block3rd Phase,BSK 3<sup>rd</sup> stage, Bangalore-560 085, India<br>
`Phone +91 80 41558618 Fax +91 80 26798959 Email info@ckonnect.in `Phone +91 80 41558618 Fax +91 80 26798959